## Mobile App | HOTSPOTS AND TELEPORTERS

 $\overline{\bigotimes}$ 

 $\Diamond$ 

If you look at an animated teleporter and hold your gaze, you will be taken to a different scene.

A visual cue indicates that there is a teleporter off-screen, towards your feet.

Holding your gaze on a spinning hotspot allows you to access options and variations for a particular location in the scene. hotspots that are spinning indicate that you have not yet visited and/or submitted votes for that hotspot.

> A visual cue indicates that there is a hotspot off-screen, to the right.

Your Reticle is always at the center of your view. It indicates what you are looking at.

A hotspot with the top right corner folded indicates you have already visited and submitted votes on that hotspot.

 $\Box$ 

## Mobile App | VISITING A HOTSPOT

The direction of your view, what you are looking at, is indicated by the Reticle. In the actual app, this will always be at the center of your view.

Select the Close button to close this hotspot and return to viewing the overall scene.

You can record your own feedback by selecting the Record button. When you do this you will get two minutes to leave voice and gaze feedback.

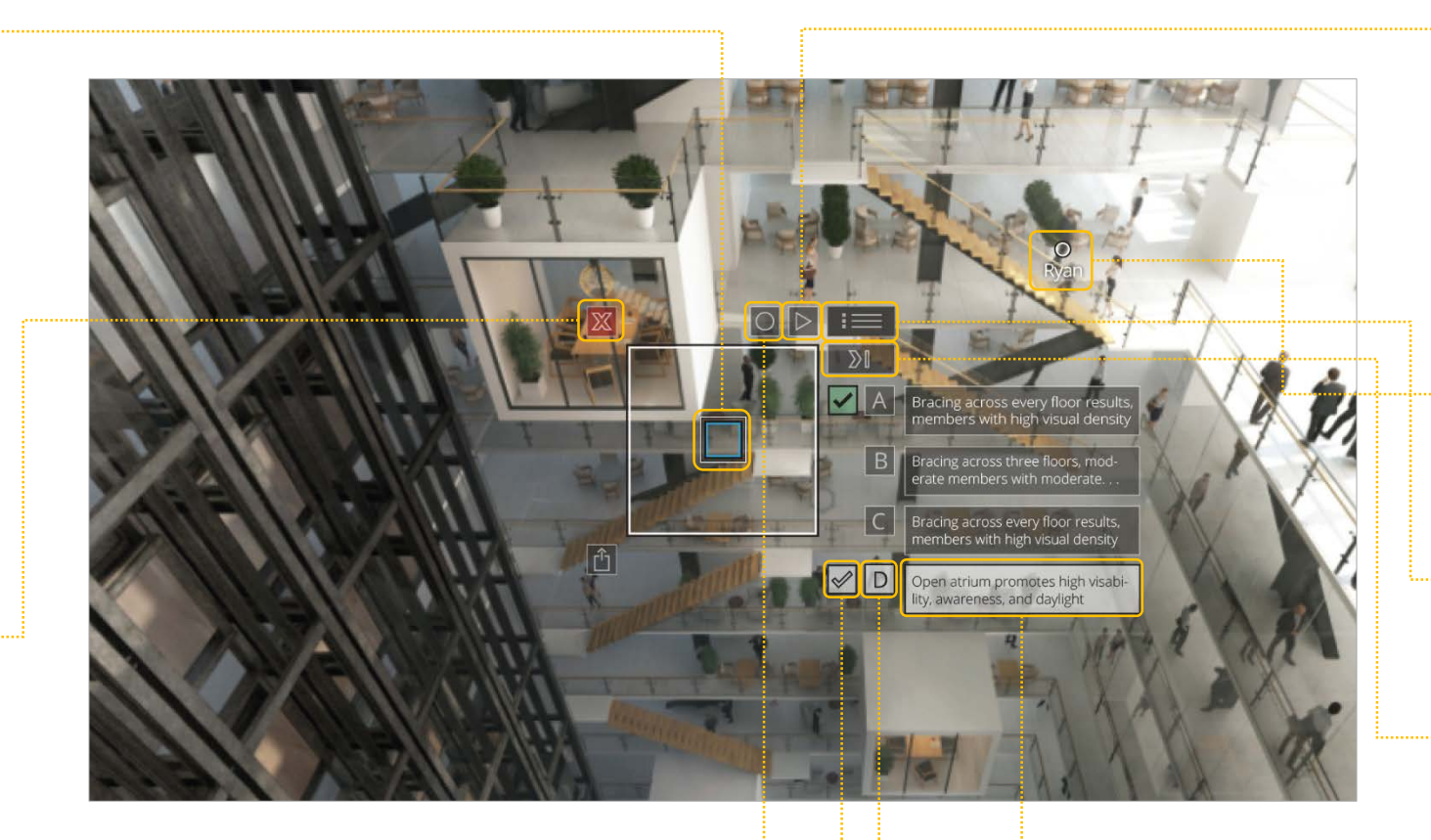

When you are ready to vote, move the center of your view to hover over the voting column and select one of the variations.

The selected variation is shown with a highlight visual cue.

To playback a tour, select the Play button. When present, this will play back voice notes and gaze from the Project Owner.

When playing back a tour, a cursor with the tour-guide's name will move around the screen, showing where you should direct your attention.

You can choose to display all variations at one time in a list view.

You can take a step-by-step tour through all of the variations by selecting the Next button.

Each variation has a short text description of its most important aspects

## Mobile App | BROWSING FEEDBACK

Selecting the Variations tab for a hotspot will display a summary of feedback.

You can email a table of feedback data to yourself for use in other analysis tools.

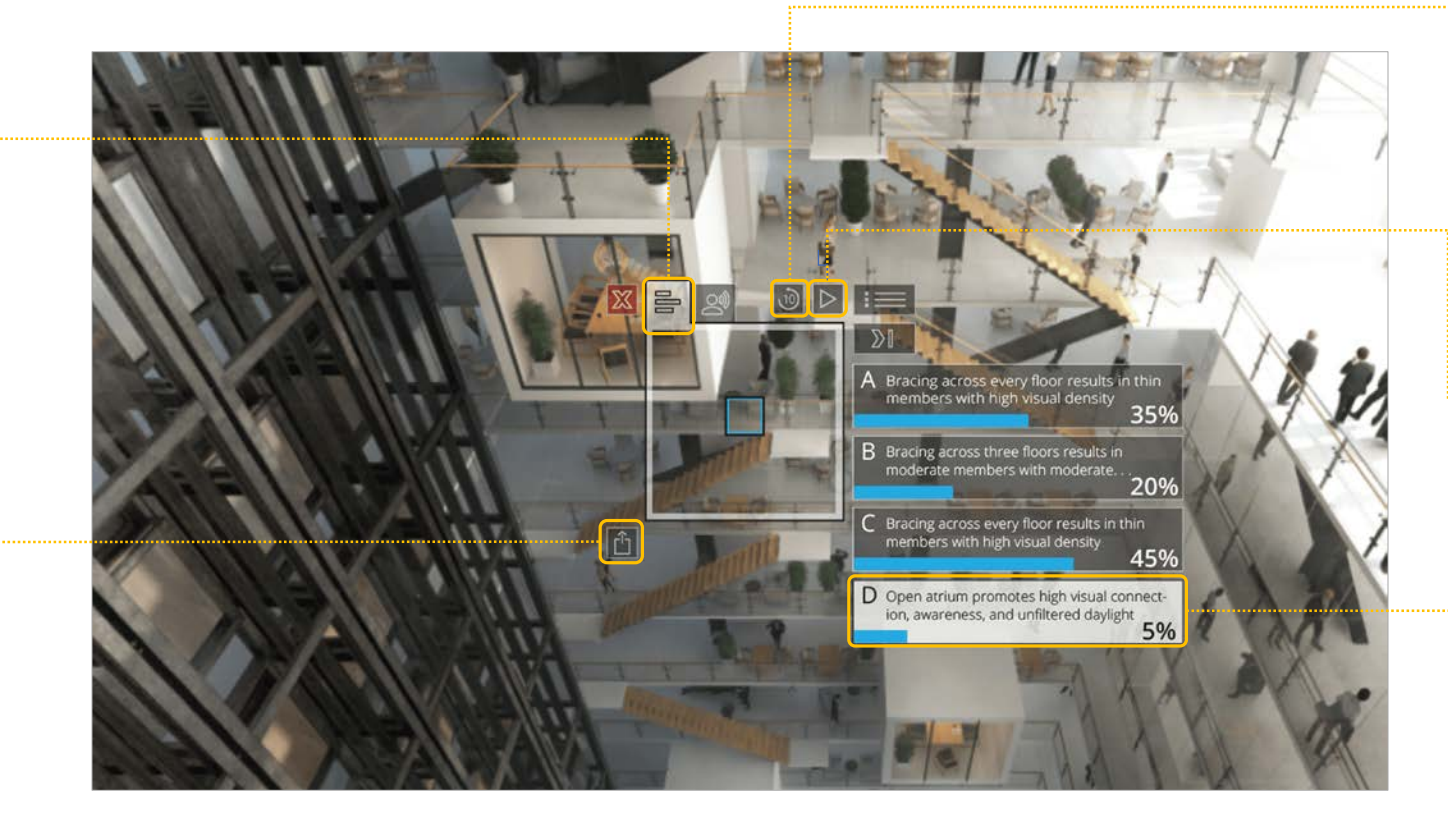

Quickly revisit the last few seconds of your recording by selecting the rewind button.

By selecting the Play button a scene Creator can re-listen to their own audio recording.

A bar graph and numerical percentage indicate the desirability of a particular variation.

## Mobile App | BROWSING FEEDBACK (cont.)

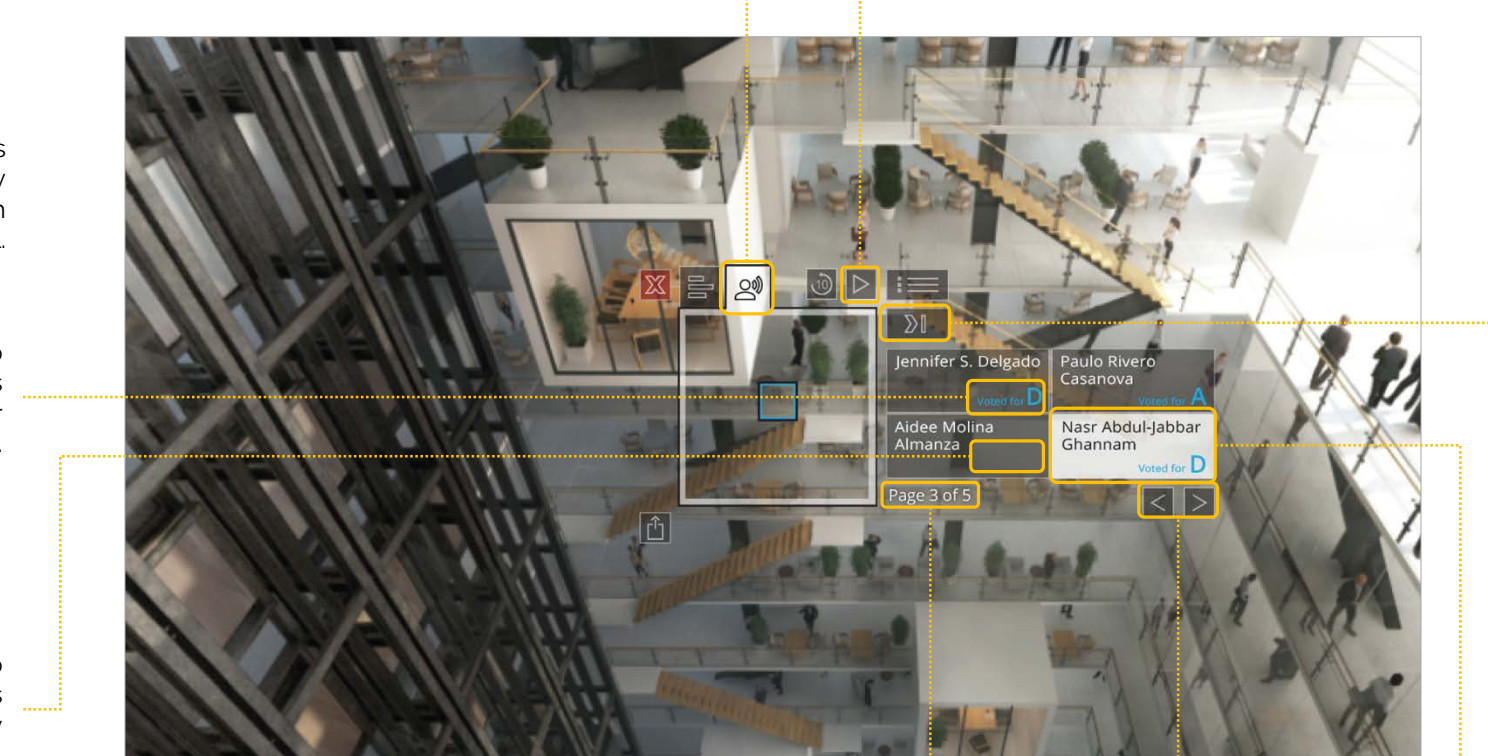

By selecting the Play button you can listen to feedback from the currently selected Stakeholder. When looking at the Play button you will see the name of the currently selected person.

You can take a step-by-step tour through the voice and gaze feedback from each Stakeholder by selecting the "Next" button.

An indicator shows where you are in the potentially large list of people who respond to a V|V.

You can navigate through the set of responders by selecting the Previous or Next buttons

The currently selected Stakeholder is shown with a contrasting visual cue. Select a particular person by hovering over either their name or the Variation button in front of their name.

Selecting the Stakeholders tab for a hotspot will display a list of feedback from each individual.

The letter displayed next to a particular Stakeholder's name indicates their preferred Variation.

No letter displayed next to a particular Stakeholder's name indicates that they had no preferred Variation.